# <span id="page-0-0"></span>**Vložení smlouvy**

- Po přihlášení do portálu se nacházíte na úvodní stránce Dashboard, která slouží jako rozcestník s odkazy na nabízené služby. Zároveň můžete vybrat v horní části stránek v menu **PROJEKTY** volbu Kapo - Kariérní portál SU - dostanete se na Dashboard Kariérního portálu.
- V levé části stránek se nachází menu, v nabídce **Praktikon** najdete odkaz **Moje smlouva o praxi** kde můžete spravovat vaši smlouvu. Stejný odkaz je i v Dashboardu na tlačítku **moje smlouvy**.

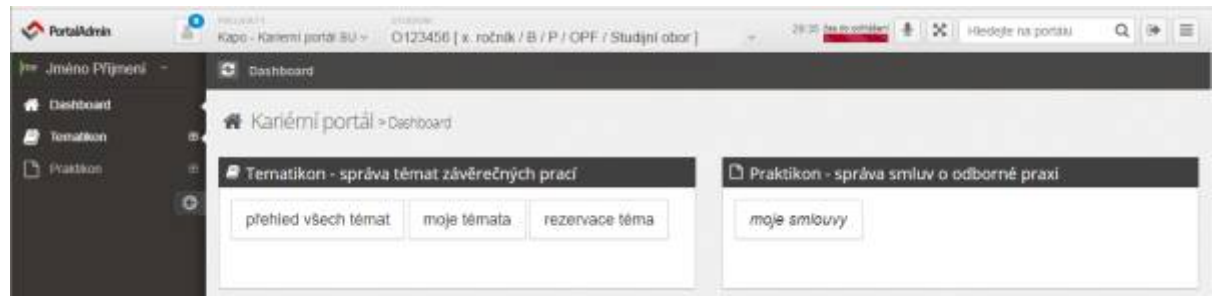

- Pokud vaše studium splňuje kritéria pro vložení smlouvy, v Seznamu smluv o odborné praxi najdete tlačítko **Nová smlouva**. Máte-li více aktuálních studií, můžete si mezi studii přepínat pomocí horního nabídky **STUDIUM**, kde výběrem dojde ke změně zvoleného studia pro které budete do portálu identifikováni.
- Kliknutím na **Nová smlouva** dojde k založení nové smlouvy, která bude zobrazena v Seznamu smluv o odborné praxi, ve stavu kompletace bude zobrazeno 20%.

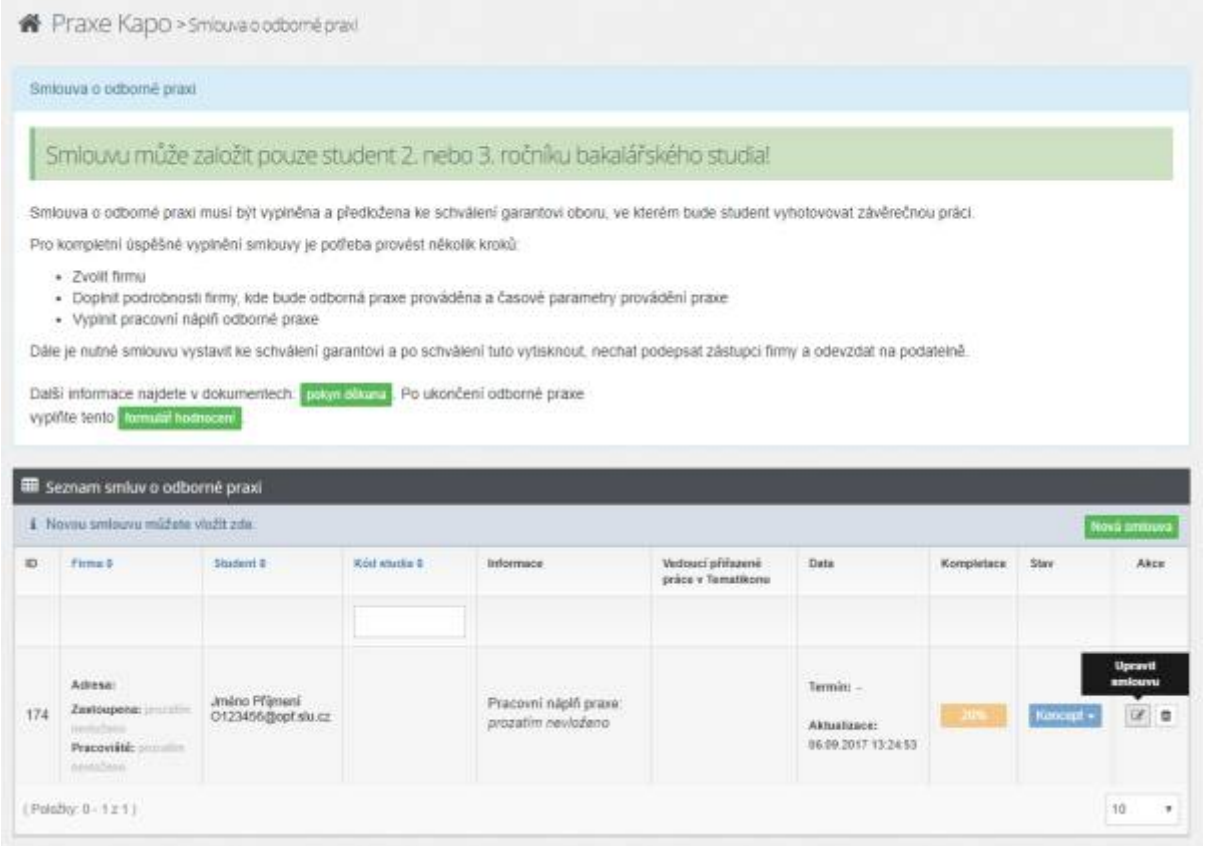

Pokračujte volbou tlačítka **Upravit smlouvu**, zobrazí se 3 dlaždice s následujícími možnostmi:

- 1. Výběr firmy pro praxi
- 2. Vyplnění informací ve smlouvě
- 3. Odeslání smlouvy ke schválení

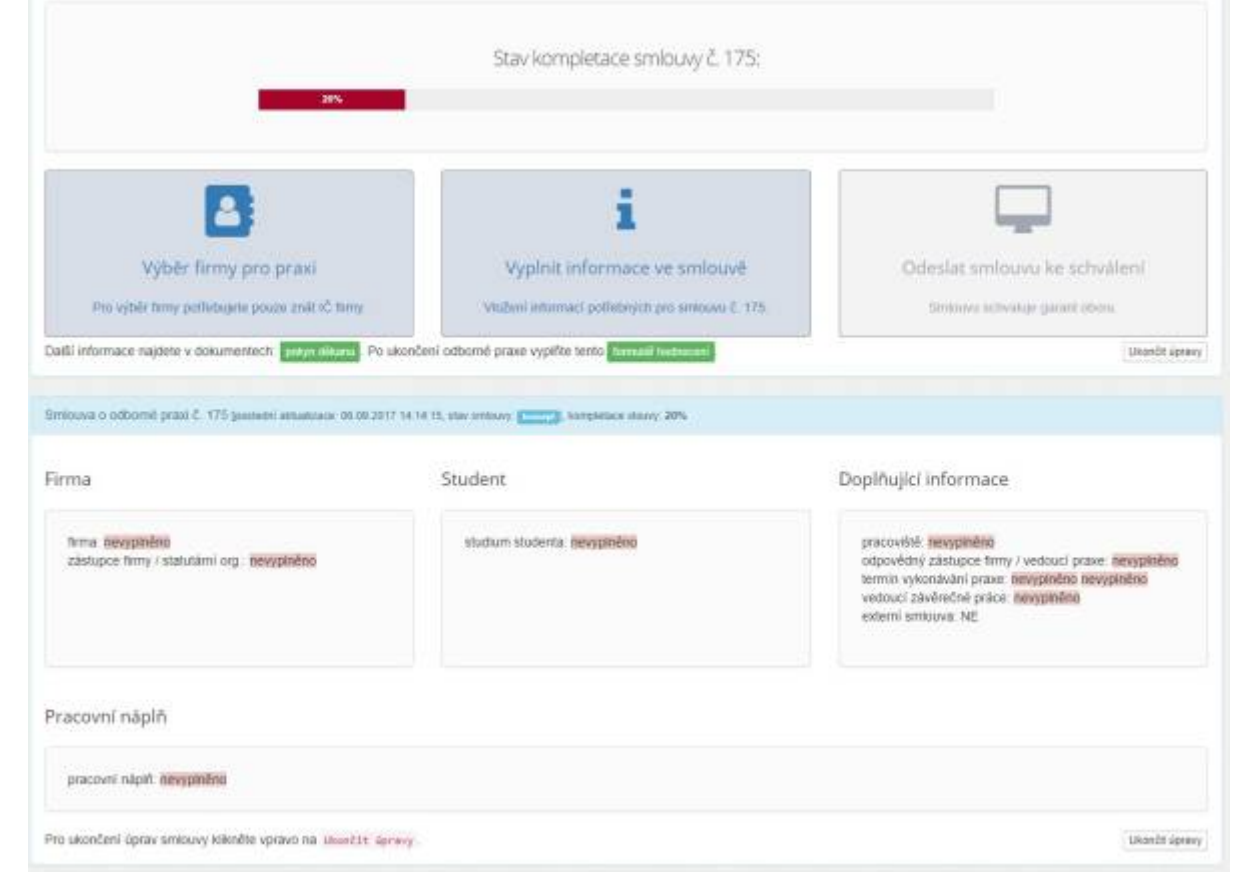

## **Výběr firmy pro praxi**

V prvním kroku výběru firmy se vás systém zeptá na IČO firmy, které bude dohledáváno v aplikaci ARES. Vložte IČO firmy a stiskněte klávesu ENTER.

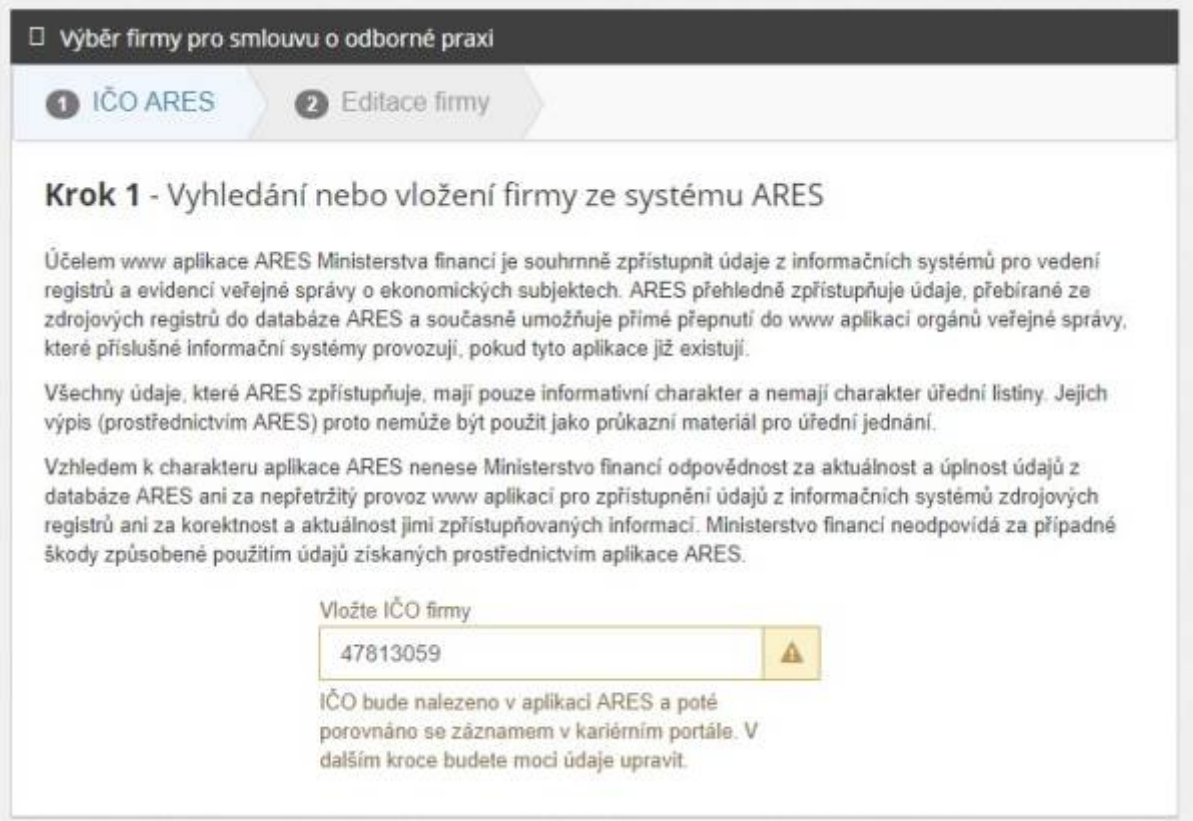

V dalším kroku zkontrolujte nalezené informace o firmě, pokud aplikace ARES informace nenajde, zkontrolujte zda jste uvedli správné aktuální IČO firmy. Pokračujte kliknutím na tlačítko **Uložit a dosadit firmu do smlouvy**.

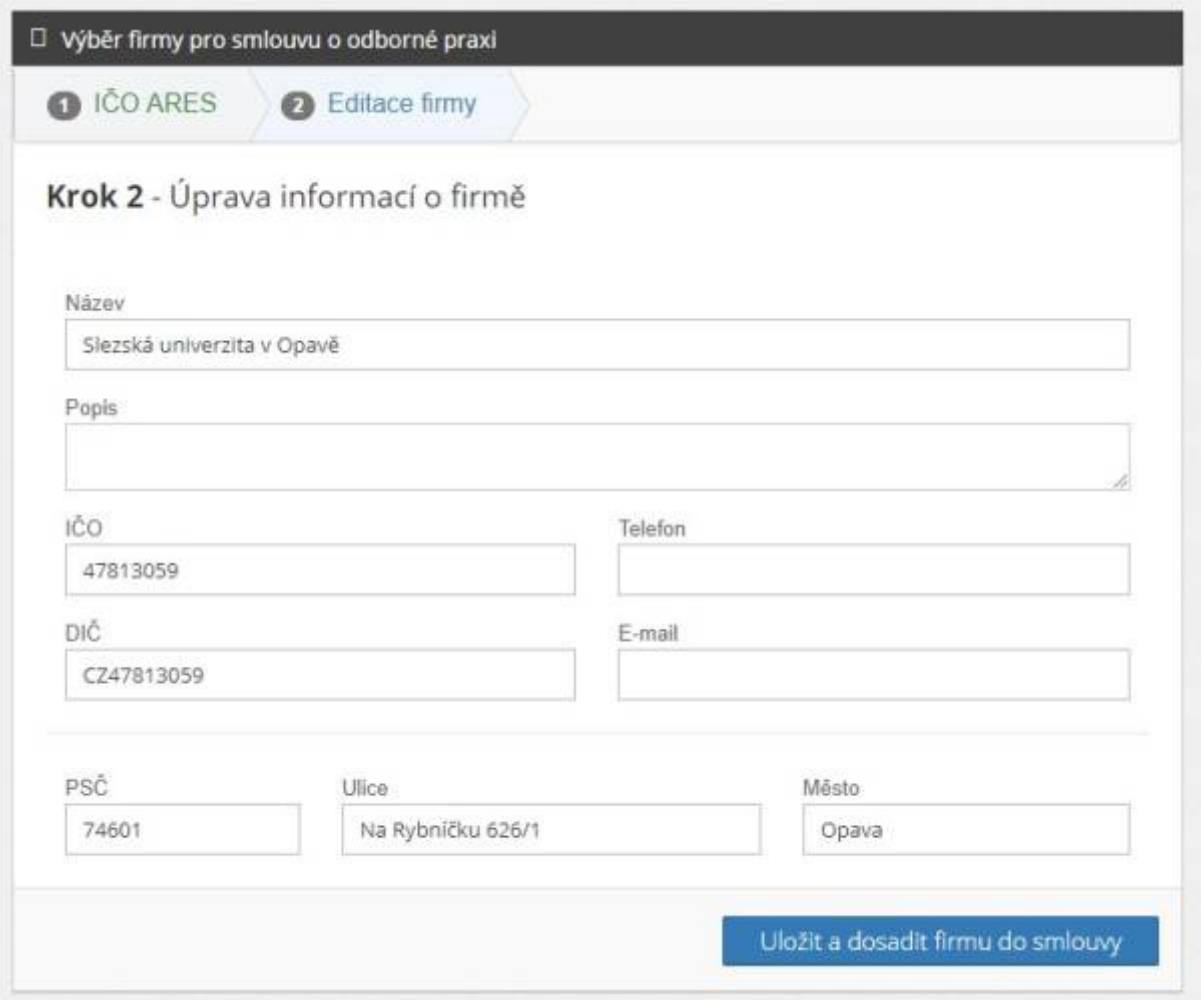

- V případě, že firma není v databázi aplikace ARES, obraťte se na správce Tematikonu.
- Změnit údaje o firmě můžete opětovným kliknutím na dlaždici.

#### **Vyplnění informací ve smlouvě**

- Kliknutím na prostřední dlaždici zobrazíte formulář pro doplnění údajů do smlouvy, zde postupně vyplňte požadované údaje, studium bude doplněno automaticky dle vašeho aktuálního studia. (Máte-li studií více můžete mezi němi přepínat pomocí volby **STUDIUM** v horní části portálu).
- Každá chybějící položka smlouvy je na stránce podbarvena červenou barvou, formulář můžete uložit a opětovně doplnit údaje později.

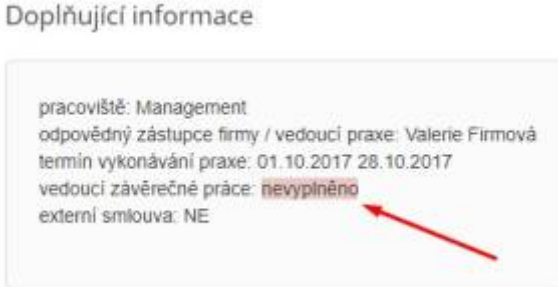

Datum konání praxe má automatickou kontrolu aby byla splněna podmínka možnosti odpracovat 100 hodin, nastavena je kontrola na minimální počet dnů. Aktuální nastavení je 18

### **Vystavení smlouvy ke schválení**

Máte-li vyplněny všechny povinné údaje, systém vám umožní kliknout na třetí dlaždici, pomocí které dojde ke změně stavu smlouvy na stav ke schválení, Praktikon automaticky zašle email garantovi studia, případně nejprve proděkanovi pro studijní záležitosti (v případě externí smlouvy).

#### **Návod pro studenty**

- [Vložení smlouvy](#page-0-0)
- [Žádost o schválení smlouvy](https://uit.opf.slu.cz/navody:op:praktikon:zadostoschvalenismlouvy)
- [Odevzdání smlouvy](https://uit.opf.slu.cz/navody:op:praktikon:tisk)
- [Přijetí smlouvy](https://uit.opf.slu.cz/navody:op:praktikon:prijetismlouvy)
- [Hodnocení praxe](https://uit.opf.slu.cz/navody:op:praktikon:hodnocenipraxe)

### **Návod pro garanty studijních oborů**

- [Schválení smlouvy](https://uit.opf.slu.cz/navody:op:praktikon:schvalenismlouvy)
- [Zápis zápočtu u dokončených praxí](https://uit.opf.slu.cz/navody:op:praktikon:zapiszapoctu)
- [Zpět na úvod manuálu Praktikon](https://uit.opf.slu.cz/navody:op:praktikon)

From: <https://uit.opf.slu.cz/>- **Ústav informačních technologií**

Permanent link: **<https://uit.opf.slu.cz/navody:op:praktikon:vlozenismlouvy>**

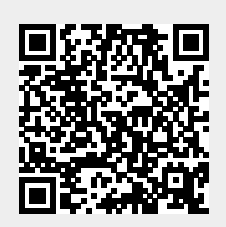

Last update: **2023/08/16 10:23**